## **Package a Presentation for a CD**

When taking a presentation to another location, it is not always possible to have a PowerPoint program available to present the show, which is not always necessary. PowerPoint provides a program called the PowerPoint Viewer that allows the presentation to be presented on a computer that does not contain PowerPoint. This is done through the **Package for CD** feature.

- $\hat{\mathbf{r}}$  Open the presentation that is to be packaged to the CD or save a new presentation.
- $\mathbf{\hat{v}}$  Insert a CD into the CD drive.
	- $\hat{\varphi}$  You can copy the presentation to the following types of media:
		- $\star$  Recordable CD (CD-R)
		- $\star$  A blank rewritable CD (CD-RW)
		- $\star$  A CD-RW that contains existing content that can be overwritten.
		- $\star$  A flash drive.
	- $\triangle$  When copying a presentation to a CD, make sure that all the files are copied at one time.
- Click the **File Tab**.
- **B** Select the **Export** option.
- **F** Select the **Package for CD** option in the **Export** window.

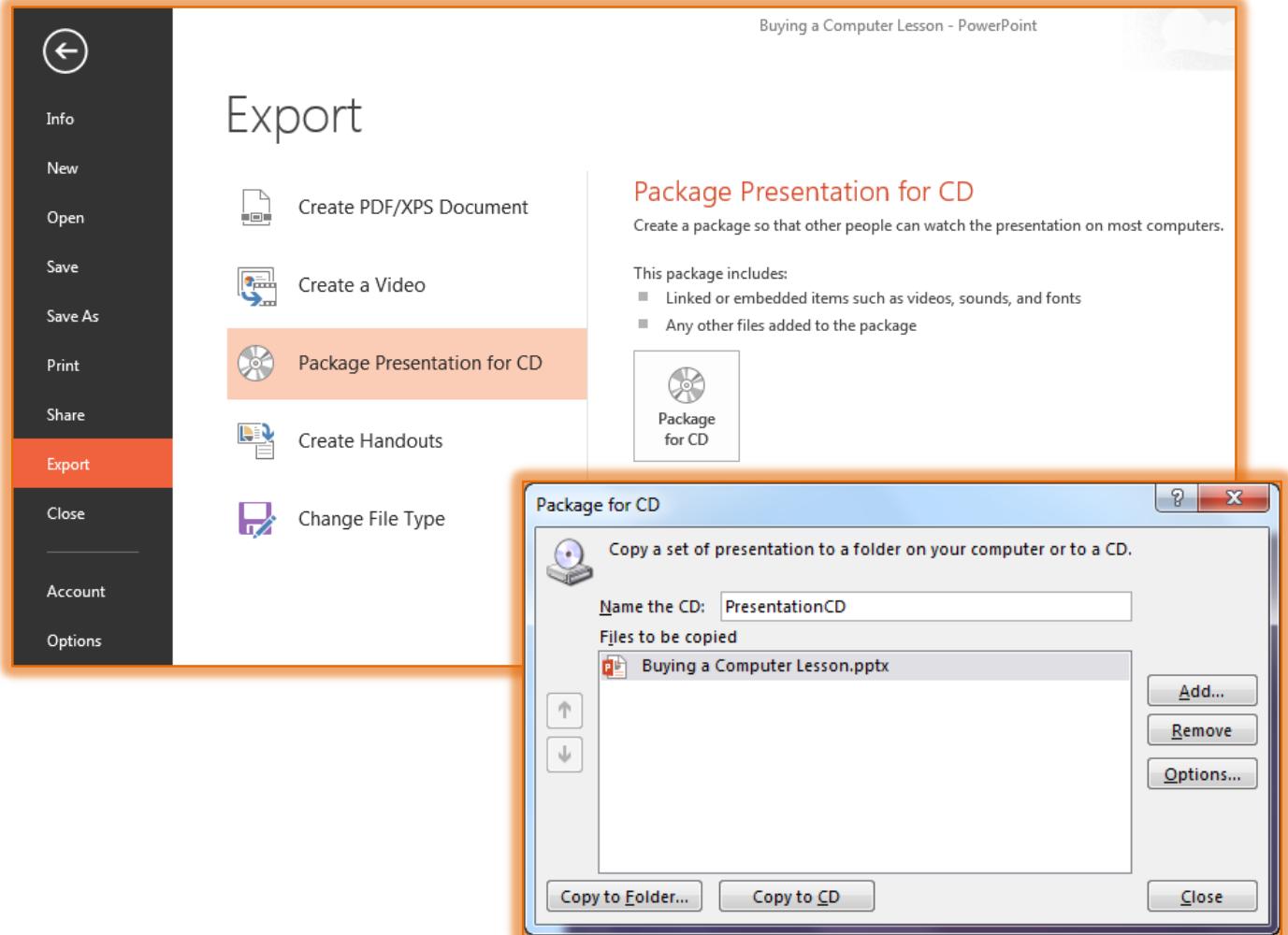

- *T* Click the **Package for CD** button.
- **The Package for CD** dialog box will appear (see illustration above).
- **F** In the **Name the CD** box, type a name for the CD.
- To add more presentations or other files that aren't included automatically, click the **Add**  button.
- **The Add Files** window will appear.
- $\ddot{\mathbf{r}}$  Select a file from the folder where it is stored.
- Click **Open**.
- $\ddot{\mathbf{r}}$  Continue this process until all the files have been added.
- Presentations will run automatically in the order in which they are listed in the **Files to be copied** list. To change the play order:
	- $\triangle$  Select a presentation.
	- Click the **UP ARROW** or **DOWN ARROW** to move the presentation to a new position in the list.
	- The presentation that is currently open should already appear in the **Files to be copied** list.
	- $\triangle$  Files linked to the presentation, such as graphic files, are included automatically, however, they do not appear in the **Files to be Copied** list.
- To remove a presentation, select it, and then click the **Remove** button.
- *T* Click the **Options** button to change any default values.
- **The Options** dialog box will appear (see illustration below).

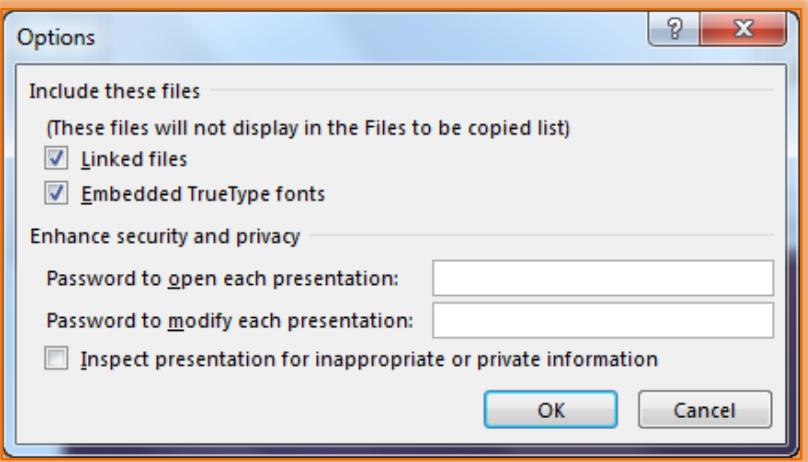

- $\ddot{\mathbf{r}}$  Do any of the following:
	- To include linked files, click the **Linked files** check box.
	- To include **TrueType** fonts, click the **Embedded TrueType fonts** check box.
	- Click the **Inspect presentations for inappropriate or private information** check box to have the presentation inspected for hidden data or personal information.
	- $\hat{\varphi}$  To prevent unauthorized viewing of the presentation insert a password into the appropriate boxes.
	- To close the **Options** dialog box, click the **OK** button.
- **Click Copy to CD** to copy the presentation to a CD.
- To copy the file to a folder instead of a CD, click **Copy to Folder**.
- The **Copy to Folder** dialog box will appear (see illustration on next page).
	- In the **Folder Name** box, input a name for the folder.
	- Click the **Browse** button to specify a different folder location than the default.
	- If the **Open folder when complete** option is selected, the folder where the files are saved will display when the dialog box is closed.
- Click **OK** to exit the **Copy to Folder** dialog box.
- Click **OK** again to exit the **Package for CD** dialog box.

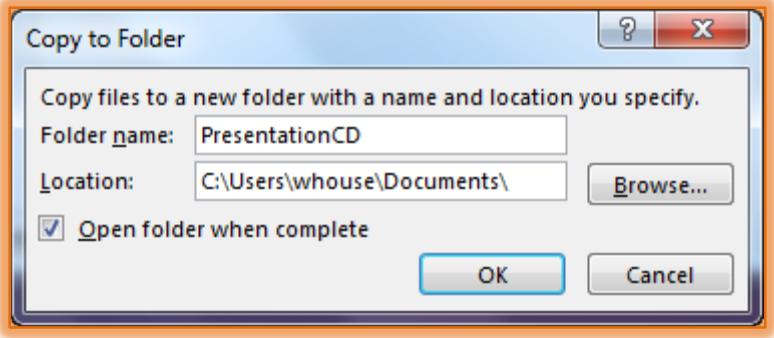

**NOTE:** Because the **Microsoft Office PowerPoint Viewer** is included by default, the presentation can be run on a computer that does not have Microsoft PowerPoint installed.